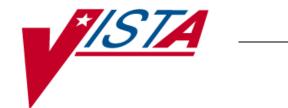

## Medication Reconciliation Tools

## **IMPLEMENTATION GUIDE**

May 2008

Department of Veterans Affairs Veterans Health Information Technology

## Preface

This guide refers to steps needed to set up components for Medication Reconciliation using routines introduced by patches PSO\*7\*294 and TIU\*1\*238. Please ensure that the patches have been installed prior to proceeding with the steps in the followings sections, as this guide is divided into two sections, assisting sites that are installing Medication Reconciliation for the first time and sites that are transitioning from the class III version to the class I version of Medication Reconciliation. Ensure you are using the correct section to implement Medication Reconciliation.

## Table of Contents

| Implementation (New Installation)                                              |    |
|--------------------------------------------------------------------------------|----|
| Introduction                                                                   | 3  |
| Tool #1: Medication Reconciliation Profile Health Summaries                    | 3  |
| Creating the Health Summary Components                                         |    |
| Creating the Health Summary Type                                               | 6  |
| Adding the Health Summary to the CPRS Reports Tab                              | 7  |
| Tool #2: Medication Worksheet                                                  | 9  |
| Creating the Health Summary Component                                          | 9  |
| Creating the Health Summary Type                                               |    |
| Adding the Health Summary to the CPRS Reports Tab                              |    |
| Tool #3: Active/Pending/Expired Medications                                    | 13 |
| Creating the TIU Data Objects                                                  |    |
| Creating the Health Summary Component                                          |    |
| Creating the TIU Template (sample attached)                                    |    |
| Tool #4: Remote Active Medications                                             |    |
| Relevant Features of the Remote VA Medication Object                           |    |
| Creating the Health Summary Components                                         |    |
| Creating the TIU Data Object                                                   |    |
| Transition Cuidance (Class III to Class I)                                     | 1  |
| Transition Guidance (Class III to Class I)                                     |    |
| Introduction                                                                   |    |
| Step 1: Removing the PHARMACY SYSTEM File Parameter                            |    |
| Step 2: Disabling the Menu Option that set the Parameter                       |    |
| Step 3: Redirecting the Health Summary Components and TIU Data Objects         |    |
| Redirecting the Medication Reconciliation Health Summary                       |    |
| Redirecting the Health Summary Component<br>Renaming the Health Summary Type   |    |
| Redirecting the Medication Worksheet                                           |    |
| Redirecting the Health Summary Component                                       |    |
| Renaming the Health Summary Type                                               |    |
| Redirecting the Active/Pending/Expired Medications                             | 9  |
| Redirecting the TIU Data Object(s)<br>Redirecting the Health Summary Component |    |
| Redirecting Remote Active Medications                                          |    |
| Redirecting the TIU Data Object                                                | 13 |
| Redirecting the Health Summary Components                                      | 15 |

## **Implementation (New Installation)**

## Introduction

This product, Medication Reconciliation, represents the first class III to class I conversion. The software is a product initially developed at the Hines VA Hospital. The product utilizes Health Summary components and Text Integrated Utility (TIU) data objects to create a list of current medications. Medication Reconciliation also leverages the Remote Data Interoperability (RDI) software to include medication data from other sites.

This Implementation section refers to steps needed to set up components for Medication Reconciliation using routines introduced by patches PSO\*7\*294 and TIU\*1\*238. Please ensure that the patches have been installed prior to proceeding with these steps.

Upon completion of the steps listed in this Implementation section, users will be able to retrieve reports useful for Medication Reconciliation by selecting the newly created Health Summaries on the CPRS Reports tab or by using the newly created TIU templates and objects (from the CPRS Notes tab templates drawer) and/or any progress note titles in which they have been embedded.

Note: On occasion, the remote tools will need to be selected (clicked) twice, as it takes longer to retrieve the data than CPRS GUI waits for the report.

## Tool #1: Medication Reconciliation Profile Health Summaries

The Medication Reconciliation Profiles are Health Summaries that provide an alphabetized list of patient medications from several sources, including outpatient prescriptions, unit dose medications, non-VA documented medications, and active remote VA medications and contain a section labeled "Other medications previously dispensed in the last year" for discontinued meds. While creating a list, a series of "order couplets" are generated that can be used to identify orders that should be added, discontinued, changed, or left as-is. These summaries are most commonly used at hospital admission and discharge, when the patient is transitioning between inpatient and outpatient status. The following is a list of routines used by this tool.

| Routine          | Description                                                   |
|------------------|---------------------------------------------------------------|
| PSOQUAP/PSOQUAP2 | The main Health Summary drivers.                              |
| PSOQ0076         | A specific utility library to calculate last fill dates.      |
| PSOQUTIL         | A utility library routine to format prescription SIGs.        |
| PSOQCF04         | Clinical reminder style computed finding to identify the last |
|                  | documentation date for Non-VA meds.                           |
| PSOQRART         | A Health Summary component for remote allergy/ADR data.       |

Note: The remote data returned does NOT include any non-VA meds documentation from the other facilities, as that data is not stored in the Health Data Repository (HDR).

## Creating the Health Summary Components

These steps show how to create both of the Health Summary components. These steps may be performed by the IRM programmer who installed the patch routines or by a CAC/Health Summary Manager if they have the appropriate options.

Note: The PRINT ROUTINE must be named accordingly for each Health Summary component and cannot vary. It is our recommendation that the other fields listed here be named accordingly when creating the Health Summary components.

#### **Medication Reconciliation**

- COMPONENT: Medication Reconciliation
- PRINT ROUTINE: EN;PSOQUAP2
- HEALTH SUMMARY COMPONENT ABBREVIATION: MRP
- DESCRIPTION: This component provides an alphabetized list of the patient's medications from several sources, including outpatient prescriptions, unit dose medications, non-VA documented medications, and active remote medications using the Remote Data Interoperability interface to the Health Data Repository.

#### **Remote Allergy/ADR Data**

- COMPONENT: Remote Allergy/ADR Data
- PRINT ROUTINE: ENHS; PSOQRART
- HEALTH SUMMARY COMPONENT ABBREVIATION: RART
- DESCRIPTION: This component displays remote allergy and adverse drug reaction information using the Remote Data Interoperability features of the Health Data Repository. Data is shown from other stations only and not the local station.

Follow these examples to create your Health Summary components.

#### **Example: Medication Reconciliation**

| Select <u>Health Summary Overall Menu</u> Option: 4 Health Summary Mainten | ance Menu               |
|----------------------------------------------------------------------------|-------------------------|
| Select Health Summary Maintenance Menu Option: 2 Create/Modify Heal        | th Summary              |
| Components                                                                 |                         |
| Select COMPONENT: Medication Reconciliation                                |                         |
| Are you adding 'Medication Reconciliation' as                              |                         |
| a new HEALTH SUMMARY COMPONENT? No// y (Yes)                               | This number is assigned |
| HEALTH SUMMARY COMPONENT NUMBER: 578041// <enter></enter>                  | by the system and will  |
| HEALTH SUMMARY COMPONENT ABBREVIATION: MRP vary.                           |                         |
| Do you wish to duplicate an existing COMPONENT? YES// n NO                 |                         |
|                                                                            |                         |
| NAME: Medication Reconciliation Replace <b><enter></enter></b>             |                         |
| PRINT ROUTINE: EN; PSOQUAP2 <enter></enter>                                |                         |
| ABBREVIATION: MRP <enter></enter>                                          |                         |
| DESCRIPTION:                                                               |                         |
| No existing text                                                           |                         |
| Edit? NO// YES                                                             |                         |
| example continues                                                          |                         |

Tool #1: Medication Reconciliation Profile Health Summaries

==[ WRAP ]==[ INSERT ]========< DESCRIPTION >=======[ <PF1>H=Help ]==== This component provides an alphabetized list of the patient's medications from several sources, including outpatient prescriptions, unit dose medications, non-VA documented medications, and active remote medications using the Remote Data Interoperability interface to the Health Data Repository. TIME LIMITS APPLICABLE: <Enter> MAXIMUM OCCURRENCES APPLICABLE: <Enter> HOSPITAL LOCATION APPLICABLE: <Enter> ICD TEXT APPLICABLE: <Enter> PROVIDER NARRATIVE APPLICABLE: <Enter> LOCK: **<Enter>** DEFAULT HEADER NAME: **<Enter>** Select SELECTION FILE: <Enter> ADD new Component to the AD HOC Health Summary? NO// YES <Enter> >>> EDITING the GMTS HS ADHOC OPTION Health Summary Type SUPPRESS PRINT OF COMPONENTS WITHOUT DATA: yes// <Enter> Do you wish to review the Summary Type structure before continuing? NO// <Enter> Select COMPONENT: Medication Reconciliation// <**Enter**> This number is assigned SUMMARY ORDER: 1705// <Enter> 1705 HEADER NAME: < Enter> by the system and will Please hold on while I resequence the summary order..... vary. >>> Returning to Create/Modify Health Summary Component Option.

#### **Example: Remote Allergy/ADR Data**

| Select COMPONENT: Remote Allergy/ADR Data<br>Are you adding 'Remote Allergy/ADR Data' as<br>a new HEALTH SUMMARY COMPONENT? No// y (Yes)<br>HEALTH SUMMARY COMPONENT NUMBER: 578042//<br>HEALTH SUMMARY COMPONENT ABBREVIATION: RART<br>Do you wish to duplicate an existing COMPONENT? YES// n NO<br>NAME: Remote Allergy/ADR Data Replace<br>PRINT ROUTINE: ENHS; PSOQRART<br>ABBREVIATION: RART<br>DESCRIPTION:<br>No existing text<br>Edit? NO// YES |
|----------------------------------------------------------------------------------------------------|
| <pre>==[ WRAP ]==[ INSERT ]====================================</pre>                                                                                                    |

```
TIME LIMITS APPLICABLE: <Enter>
MAXIMUM OCCURRENCES APPLICABLE: <Enter>
HOSPITAL LOCATION APPLICABLE: <Enter>
ICD TEXT APPLICABLE: <Enter>
PROVIDER NARRATIVE APPLICABLE: <Enter>
LOCK: <Enter>
DEFAULT HEADER NAME: <Enter>
Select SELECTION FILE: <Enter>
ADD new Component to the AD HOC Health Summary? NO// YES
>>> EDITING the GMTS HS ADHOC OPTION Health Summary Type
SUPPRESS PRINT OF COMPONENTS WITHOUT DATA: yes// <Enter>
Do you wish to review the Summary Type structure before continuing? NO// <Enter>
Select COMPONENT: Remote Allergy/ADR Data// <Enter>
                                                               This number is assigned
SUMMARY ORDER: 1710// <Enter> 1710
HEADER NAME: < Enter>
                                                               by the system and will
Please hold on while I resequence the summary order.....
                                                              varv.
Returning to Create/Modify Health Summary Component Option.
```

## Creating the Health Summary Type

The Health Summary type is the combination of Health Summary components that can be made available through CPRS on the Reports tab. Using the *Create/Modify Health Summary Type* [GMTS TYPE ENTER/EDIT] option, create a Health Summary named **Medication Reconciliation** and include components BADR (national component for local allergy/ADR data), RART (remote allergy/ADR data), and MRP (alphabetized Health Summary listing of all medications). Follow the example below to create your Health Summary type.

```
Select Health Summary Maintenance Menu Option: 6 Create/Modify Health Summary
Туре
Select Health Summary Type: Medication Reconciliation
Are you adding 'Medication Reconciliation' as
   a new HEALTH SUMMARY TYPE (the 63rd)? No// y YES
NAME: Medication Reconciliation Replace < Enter>
TITLE: Medication Reconciliation
SUPPRESS PRINT OF COMPONENTS WITHOUT DATA: y yes
SUPPRESS SENSITIVE PRINT DATA: ?
    Answer with '9 DIGIT SSN', '4 DIGIT SSN', or, 'NO SSN'
    Choose from:
      0 9 DIGIT SSN
      1 4 DIGIT SSN
2 NO SSN
SUPPRESS SENSITIVE PRINT DATA: NO SSN NO SSN
LOCK:
OWNER: USER//
```

#### -----example continues-----

#### Tool #1: Medication Reconciliation Profile Health Summaries

```
Do you wish to copy COMPONENTS from an existing Health Summary Type? YES// NO
Select COMPONENT: BADR ADVERSE REACTIONS/ALLERG BRIEF BADR
SUMMARY ORDER: 5// <Enter> 5
HEADER NAME: Brief Adv React/All// <Enter>
Select COMPONENT: RART Remote Allergy/ADR Data RART
SUMMARY ORDER: 10// <Enter> 10
HEADER NAME: <Enter>
Select COMPONENT: Medication Reconciliation MRP
SUMMARY ORDER: 15// <Enter> 15
HEADER NAME: < Enter>
Select COMPONENT: < Enter>
Do you wish to review the Summary Type structure before continuing? NO// YES
                       HEALTH SUMMARY TYPE INQUIRY
         Type Name: Medication Reconciliation
             Title: Medication Reconciliation
             Owner: USER
SUPPRESS PRINT OF COMPONENTS WITHOUT DATA: yes
SUPPRESS SENSITIVE PRINT DATA: NO SSN
MaxHosICDProCPTAbbOrdComponent NameOccTimeLocTextNarModSelection
            _____
____
BADR5Brief Adv React/AllRART10Remote Allergy/ADR DMRP15Medication Reconcili
              * = Disabled Components
Select COMPONENT:
Do you wish to review the Summary Type structure before continuing? NO// <Enter>
Please hold on while I resequence the summary order...
```

## Adding the Health Summary to the CPRS Reports Tab

Note: It is important to note that this applies for only sites that do not use the parameter ORWRP HEALTH SUMMARY LIST ALL. If that parameter is set to 'YES' on a system, then the sequences listed here have no impact, and all Health Summaries in the database will be displayed and available in CPRS GUI on the Reports tab.

This is one of many available methods for adding a Health Summary to the CPRS Reports tab. Follow these steps to add the Health Summary to the CPRS Reports tab.

- 1. From the *CPRS MANAGER MENU* [ORMGR] menu, enter **PE** for CPRS Configuration (Clin Coord) ... [OR PARAM COORDINATOR MENU].
- 2. Then, enter **GP** for GUI Parameters ... [ORW PARAM GUI] and proceed with the following steps.

Select GUI Parameters Option: HS GUI Health Summary Types Allowable Health Summary Types may be set for the following: User USR [choose from NEW PERSON] System SYS [HINES.MED.VA.GOV] 2 4 Enter selection: **4** System HINES.MED.VA.GOV ---- Setting Allowable Health Summary Types for System: HINES.MED.VA.GOV ----Select Sequence: ? Sequence Value \_\_\_\_\_ \_\_\_\_ GMTS HS ADHOC OPTION OUTPATIENT SUMMARY LI 1 OUTPATIENT SUMMARY LIST 2 5 PATIENT EDUCATION 8 ORDERS SUMMARY Choose a number consistent Select Sequence: 3 with other Health Summaries Are you adding 3 as a new Sequence? Yes// < Enter> YES already in CPRS. Sequence: 3// <Enter> 3 Health Summary: Medication Reconciliation

Please note that the Health Summary does not show immediately if you already have CPRS GUI open, but it will be present for all users the next time they start the program, as shown below.

| 🖉 VistA CPRS in use by:                                                                                                    |                                      |                                            |                                                                                                    |                                           | X |
|----------------------------------------------------------------------------------------------------|--------------------------------------|--------------------------------------------|----------------------------------------------------------------------------------------------------|-------------------------------------------|---|
| File Edit View Tools Help                                                                                                    |                                      |                                            |                                                                                                    |                                           |   |
|                                                                                                    | <b>10E 1004-1-26262</b><br>Provider: |                                            | GENERAL MEDICINE 3 /<br>Attending:                                                                                                    | Pt Inst Flag Remote Data Available Postin | - |
| Available Reports                                                                                                    |                                      | Health Summary Medicatio                   | alth Summary Medication Reconciliation                                                                                                    |                                           |   |
| Medication Reconciliation     Medication Worksheet     Non-VA Medic     Otc & Non-VA Medication     Pharm Antibiotic     Pharmacy Inpatient     Pharmacy Preventive Care              |                                      |                                            | 02/26/200<br>DENTIAL Medication Reconciliation SUMMARY pg. 1 ****<br>BADR - Brief Adv React/All                                                                                                    | ****                                      |   |
| – Brief Clinical<br>– Basic Readmit Info (1113)<br>– Braden Scale<br>– Cnh Health Summary<br>– Colon Cancer Screening                                                                 |                                      |                                            | n: GADAPENTIN, TERAZUSIN<br>RART - Remote Allergy/ADR Data<br>ALLERGY/ADR                                                                                                    |                                           |   |
| <ul> <li>Discharge Summaries</li> <li>Dm Moderate Exercise</li> <li>Dialysis Community Referral</li> <li>Emergency Medicine</li> <li>Epro</li> </ul>                                  |                                      | BAY PINES VA HCS                           | NO KNOWN ALLERGIES                                                                                                    |                                           |   |
| — срір<br>— Gift Of Hope<br>— Health Record Update<br>— Home Care<br>— Icim                                                                                                    |                                      | Legend: OPT = VA i<br>Non-VA Meds Last D   | of outpatient Rx's, inpatient orders, remote and Non-V<br>ssued outpatient prescription, INP = VA issued inpatie<br>ocumented On: Feb 08, 2008                                                      |                                           |   |
| <ul> <li>Mrsa Coord</li> <li>Remote Clinical Data (3m)</li> <li>Remote Clinical Data (4y)</li> <li>Remote Demo/Visits/Pce (1y)</li> <li>Remote Demo/Visits/Pce (3m)</li> </ul>        |                                      | TAKE ONE TABL<br>EXCEED 8 TABL<br>Last Rel | 500MG TAB (Status = ACTIVE)       ET BY MOUTH EVERY 4 TO 6 HOURS AS NEEDED FOR PAIN DO NETS IN ANY 24 HOUR       eased: 2/12/08     Days Supply: 60       ation Date: 2/12/09     Refills Remaining |                                           |   |
| <ul> <li>Remote Labs All (1y)</li> <li>Remote Labs All (3m)</li> <li>Remote Meds/Labs/Orders (1y)</li> <li>Remote Meds/Labs/Orders (3m)</li> <li>Remote Clinical Reminders</li> </ul> |                                      | EXCEED acetam                              | TAB<br>TH Q8HRS SCHEDULED PAIN MEDICINE. DO NOT<br>enophen more than 4 gm in 24 hours<br>ST ACTION: 02/26/08 13:43 GIVEN                                                                            |                                           |   |
| <ul> <li>Remote Outpatient Meds (6m)</li> <li>Visn 12 Misa Screen</li> <li>Visn 12 Patient Record Flags</li> <li>Visn 12 Remote Data</li> <li>Visn 12 Remote Demographics</li> </ul>  | ~                                    | TAKE 650MG/25                              | EM/DIPHENHYDRANIME TAB<br>MG BY MOUTH AT BEDTIME Non-VA medication not<br>y VA provider.                                                                                                    |                                           |   |
| Cover Sheet   Problems   Meds   Orders                                                                                                    |                                      | <u>p - a</u>                               | Summ Labs Reports                                                                                                    |                                           |   |

## Tool #2: Medication Worksheet

The Medication Worksheet is a patient-friendly list of a patient's outpatient prescriptions in a grid format. As a Health Summary, it is easily printed so that it can be given to the patient upon hospital discharge or when leaving a clinic visit.

The contents of the Medication Worksheet are limited to the VistA Outpatient Pharmacy prescriptions in active, suspended, or pending status. There are several known categories of orders that are not present in the current version of this tool. They include orders entered via the Inpatient Medication Orders for Outpatients (IMO) functionality, recently expired medications, or remote VA medications. Additionally, discontinued medications are not recorded on the Medication Worksheet, and medications with a status of "HOLD" are not clearly labeled to differentiate them from active medications. The following is a list of routines used by this tool.

| Routine  | Description                                                                  |
|----------|------------------------------------------------------------------------------|
| PSOQMCAL | A newer version of Seattle/Puget Sound's original Medication                 |
|          | Worksheet routine built to address the addition of pending meds.             |
| PSOQ0076 | A utility to calculate last fill dates, refills remaining, and Rx expiration |
|          | date.                                                                        |
| PSOQ0186 | A Health Summary stub for formatting.                                        |

#### **Programmer** Notes

Routine PSOQ0186 is a stub designed to format the output into a Health Summary. It has several options coded for the selection of pharmacy "division" (for name and phone number). A programmer at your site may want to swap which line is active by moving the ';' (comment symbol) to the other line.

## Creating the Health Summary Component

These steps show how to create the Health Summary component. These steps may be performed by the IRM programmer who installed the patch routines or by a CAC/Health Summary Manager if they have the appropriate options.

Note: The PRINT ROUTINE must be named accordingly for the Health Summary component and cannot vary. It is our recommendation that the other fields listed here be named accordingly when creating the Health Summary component.

#### **Medication Reconciliation**

- COMPONENT: Medication Worksheet
- PRINT ROUTINE: TASK2;PSOQ0186
- HEALTH SUMMARY COMPONENT ABBREVIATION: MWS
- DESCRIPTION: This component provides an alphabetized list of the patient's medications from several sources, including outpatient prescriptions, unit dose medications, non-VA documented medications, and active remote medications using the Remote Data Interoperability interface to the Health Data Repository.

Follow this example to create your Health Summary component.

```
Select Health Summary Maintenance Menu Option: 2 Create/Modify Health Summary
Components
Select COMPONENT: Medication Worksheet
Are you adding 'Medication Worksheet' as
   a new HEALTH SUMMARY COMPONENT? No// y (Yes)
                                                                   This number is assigned
  HEALTH SUMMARY COMPONENT NUMBER: 500005// <Enter> -
                                                                   by the system and will
  HEALTH SUMMARY COMPONENT ABBREVIATION: MWS <Enter>
                                                                   vary.
Do you wish to duplicate an existing COMPONENT? YES// n NO
NAME: Medication Worksheet Replace < Enter>
PRINT ROUTINE: TASK2; PSOQ0186 <Enter>
ABBREVIATION: MWS// <Enter>
DESCRIPTION:
 No existing text
 Edit? NO// y YES
This component provides an alphabetized list of the patient's medications from
several sources, including outpatient prescriptions, unit dose medications, non-VA
documented medications, and active remote medications using the Remote Data
Interoperability interface to the Health Data Repository.
TIME LIMITS APPLICABLE: < Enter>
MAXIMUM OCCURRENCES APPLICABLE: < Enter>
HOSPITAL LOCATION APPLICABLE: < Enter>
ICD TEXT APPLICABLE: < Enter>
PROVIDER NARRATIVE APPLICABLE: < Enter>
LOCK: <Enter>
DEFAULT HEADER NAME: < Enter>
Select SELECTION FILE: < Enter>
ADD new Component to the AD HOC Health Summary? NO// y YES
>>> EDITING the GMTS HS ADHOC OPTION Health Summary Type
SUPPRESS PRINT OF COMPONENTS WITHOUT DATA: yes// <Enter>
Do you wish to review the Summary Type structure before continuing? NO// <Enter>
Select COMPONENT: Medication Worksheet// < Enter> MWS
SUMMARY ORDER: 1190// <Enter> 1190
                                                                 This number is assigned
HEADER NAME:
                                                                 by the system and will
Please hold on while I resequence the summary order.....
                                                                 vary.
>>> Returning to Create/Modify Health Summary Component Option.
```

## Creating the Health Summary Type

The Health Summary type is the combination of Health Summary components that can be made available through CPRS on the Reports tab. Follow this example to create your Health Summary type.

```
NAME: Medication Worksheet Replace <Enter>

TITLE: Medication Worksheet

SUPPRESS PRINT OF COMPONENTS WITHOUT DATA: y yes

SUPPRESS SENSITIVE PRINT DATA: NO SSN

LOCK: <Enter>

OWNER: USER

Do you wish to copy COMPONENTS from an existing Health Summary Type? YES// NO

Select COMPONENT: MWS Medication Worksheet MWS

SUMMARY ORDER: 5// <Enter> 5

HEADER NAME: <Enter>

Select COMPONENT: <Enter>

Do you wish to review the Summary Type structure before continuing? NO// <Enter>

Please hold on while I resequence the summary order.
```

## Adding the Health Summary to the CPRS Reports Tab

Note: It is also important to note that this applies for only sites that do not use the parameter ORWRP HEALTH SUMMARY LIST ALL. If that parameter is set to 'YES' on a system, then the sequences listed here have no impact, and all Health Summaries in the database will be displayed and available in CPRS GUI on the Reports tab.

This is one of many available methods for adding a Health Summary to the CPRS Reports tab. Follow these steps to add the Health Summary to the CPRS Reports tab.

- 3. From the *CPRS MANAGER MENU* [ORMGR] menu, enter **PE** for CPRS Configuration (Clin Coord) ... [OR PARAM COORDINATOR MENU].
- 4. Then, enter **GP** for GUI Parameters ... [ORW PARAM GUI] and proceed with the following steps.

Select GUI Parameters Option: HS GUI Health Summary Types Allowable Health Summary Types may be set for the following: [choose from NEW PERSON] 2 User USR System 4 SYS [HINES.MED.VA.GOV] Enter selection: 4 System HINES.MED.VA.GOV ---- Setting Allowable Health Summary Types for System: HINES.MED.VA.GOV ----Select Sequence: ? Sequence Value \_\_\_\_\_ \_\_\_ 1 GMTS HS ADHOC OPTION 2 OUTPATIENT SUMMARY LIST 3 Medication Reconciliation PATIENT EDUCATION 5 8 ORDERS SUMMARY Choose a number consistent Select Sequence: 4 with other Health Summaries Are you adding 4 as a new Sequence? Yes// < Enter> YES already in CPRS. Sequence: 4// <Enter> 4 Health Summary: Medication Worksheet

Please note that the Health Summary does not show immediately if you already have CPRS GUI open, but it will be present for all users the next time they start the program, as shown below.

02/08/2008 1 \*\*\*\*\*\*\*\*\*\*\*\*\* CONFIDENTIAL Medication Worksheet SUMMARY pg. 1 \*\*\*\*\*\*\*\*\*\* ----- MWS - Medication Worksheet -----Date: Feb 08, 2008 PATIENT MEDICATION INFORMATION Page: PRINTED BY THE VA MEDICAL CENTER AT: HINES, IL VAMC FOR PRESCRIPTION REFILLS CALL (708) 202-2375 Name: 4856 PHARMACY - HINES DIVISION (708-202-2375) |------|MORNING| NOON |EVENING|BEDTIME| COMMENTS ASPIRIN 81MG CHEW TAB CHEW ONE TABLET BY MOUTH EVERY DAY 1 2 refill(s) remaining prior to Sep 27, 2008 1 |------| UNITS PER DOSE: | | | | 1 |GLIPIZIDE 5MG TAB TAKE ONE TABLET BY MOUTH TWICE A DAY FOR HIGH BLOOD SUGAR L 2 refill(s) remaining prior to Sep 27, 2008 | UNITS PER DOSE: | 1 TRAMADOL HCL 50MG TAB TAKE ONE TABLET BY MOUTH FOUR TIMES A DAY WITH MEALS AS NEEDED FOR FIBROMYALGIA 5 refill(s) remaining prior to Sep 20, 2008 ------UNITS PER DOSE: | | | | SUPPLY ITEMS: INSULIN SYRINGE 0.5ML LOW DOSE 29G 0.5IN NON-VA Medications: SERTRALINE HCL 100MG TAB \*\*\* END \*\*\*\*\* CONFIDENTIAL Medication Worksheet SUMMARY pg. 1 \*\*\*\*\*\*\*\*\*\*

## Tool #3: Active/Pending/Expired Medications

Active/Pending/Expired Medications has the following differences from the Medication Worksheet.

- As a TIU data object, it is accessed from the CPRS Notes Tab instead of the Reports tab.
- This data object includes the category Recently Expired Medications that is not present in the Medication Worksheet.

Also, please note that discontinued medications are explicitly excluded from the list of medications. The following is a list of routines used by this tool.

| Routine  | Description                                                        |
|----------|--------------------------------------------------------------------|
| TIULMED  | The TIU Data object for medications.                               |
| PSOQ0496 | A copy of class I routine PSOORRL to account for the changes being |
|          | made in TIULMED so that they do not affect non-VA medications.     |
| PSOQ0236 | A Health Summary component that calls the object.                  |

## Creating the TIU Data Objects

You must be a member of the Clinical Coordinator user class and must have DUZ(0)="@" to perform this procedure. The TIU data objects are driven by routine TIULMED, a class I routine that supports many kinds of medication objects. Upon installation of PSO\*7\*294, use of the variable TIUDATE will allow you to create an object which includes expired medications but not discontinued medications. The following examples show a recommended setting of 30 (days) for the value of TIUDATE, but you may adjust it in the OBJECT METHOD to a value between 1 and 180 days.

*Note:* **The OBJECT METHOD must be named accordingly for the TIU data objects and cannot vary.** It is our recommendation that the NAME fields listed here be named accordingly when creating the TIU data objects.

#### **Active/Pending/Expired Medications**

- NAME: Active/Pending/Expired Medications
- OBJECT METHOD: S TIUDATE=30 S X=\$\$LIST^TIULMED(DFN,"^TMP(""TIUMED"",\$J)",,,3) K TIUDATE Note: In the OBJECT METHOD, you can change the TIUDATE field value of 30 to any value between 1 and 180.

#### Active/Pending/Expired Medications (W/O Supplies)

- NAME: Active/Pending/Expired Medications (W/O Supplies)
- OBJECT METHOD: S TIUDATE=30 S X=\$\$LIST^TIULMED(DFN,"^TMP(""TIUMED"",\$J)",,,3,,,0) K TIUDATE Note: In the OBJECT METHOD, you can change the TIUDATE field value of 30 to any value between 1 and 180.

Follow these examples to create your TIU data objects.

**Example: Active/Pending/Expired Medications** 

Select TIU Maintenance Menu Option: 2 Document Definitions (Manager) Select Document Definitions (Manager) Option: 4 Create Objects START DISPLAY WITH OBJECT: FIRST// ..... Select Action: Next Screen// CREATE Create Enter the Name of a new Object: ACTIVE/PENDING/EXPIRED MEDICATIONS CLASS OWNER: CLINICAL COORDINATOR Replace @ PERSONAL OWNER: USER RMS 111NF PHARMACIST Entry added Feb 08, 2008@14:13:24 Page: 3 of 105 Objects Objects + Status 30 ACTIVE/PENDING/EXPIRED MEDICATIONS Ι 31 ADAC А 32 ADAM А 33 ADDICTION CLINIC А 34 ADDITIONAL VESSEL, INJECTION Α ADJUSTED CALCIUM WORKSHEET 35 Α ADMDIAG 36 Α 37 ADMISSION DATE А 38 ADMTYPE А 39 ADRC А ADRM 40 А AFB CULTURE & SMEAR 41 Α 42 AFP А AGENT ORANGE EXAM DATE 43 Α ?Help >ScrollRight PS/PL PrintScrn/List +/-+ >>> Change View Try Quit Create Owner Select Action: Next Screen// DET Detailed Display/Edit Select Entry: (30-43): 30 Select Action: Quit// **TECH** Technical Fields OBJECT METHOD: S TIUDATE=30 S X=\$\$LIST^TIULMED(DFN,"^TMP(""TIUMED"",\$J)",,,3) K TIUDATE As the note above mentions, 30 can be replaced with a Select Action: Next Screen// **BAS** Basics value between 1 and 180. NAME: ACTIVE/PENDING/EXPIRED MEDICATIONS Replace ABBREVIATION: PRINT NAME: ACTIVE/PENDING/EXPIRED MEDICATIONS Replace PERSONAL OWNER: USER// USER STATUS: (A/I): INACTIVE// A ACTIVE Entry Activated. Select Action: Next Screen// QUIT Quit Select Action: Next Screen// QUIT Quit Select Document Definitions (Manager) Option:

Example: Active/Pending/Expired Medications (W/O Supplies)

Select TIU Maintenance Menu Option: 2 Document Definitions (Manager) Select Document Definitions (Manager) Option: 4 Create Objects START DISPLAY WITH OBJECT: FIRST// ..... Select Action: Next Screen// CREATE Create Enter the Name of a new Object: ACTIVE/PENDING/EXPIRED MEDICATIONS (W/O Supplies) CLASS OWNER: CLINICAL COORDINATOR Replace @ PERSONAL OWNER: USER RMS 11INF PHARMACIST Entry added Feb 08, 2008@14:13:24 Page: 3 of 105 Objects Objects + Status 31 ACTIVE/PENDING/EXPIRED MEDICATIONS (W/O SUPPLIES) Ι 32 ADAC А 33 ADAM Α 34 ADDICTION CLINIC А 35 ADDITIONAL VESSEL, INJECTION Α 36 ADJUSTED CALCIUM WORKSHEET Α 37 ADMDIAG Α 38 ADMISSION DATE А 39 ADMTYPE А 40 ADRC А ADRM 41 Α 42 AFB CULTURE & SMEAR Α 43 AFP А 44 AGENT ORANGE EXAM DATE А ?Help >ScrollRight PS/PL PrintScrn/List +/-+ >>> Change View Try Quit Create Owner Select Action: Next Screen// DET Detailed Display/Edit Select Entry: (31-44): **31** Select Action: Quit// TECH Technical Fields OBJECT METHOD: S TIUDATE=30 S X=\$\$LIST^TIULMED(DFN,"^TMP(""TIUMED"",\$J)",,,3,,,0) K TIUDATE I As the note above mentions, 30 can be replaced with a Select Action: Next Screen// **BAS** Basics value between 1 and 180. NAME: ACTIVE/PENDING/EXPIRED MEDICATIONS (W/O SUPPLIES) Replace ABBREVIATION: PRINT NAME: ACTIVE/PENDING/EXPIRED MEDICATIONS (W/O SUPPLIES) Replace PERSONAL OWNER: USER// USER STATUS: (A/I): INACTIVE// A ACTIVE Entry Activated. Select Action: Next Screen// QUIT Quit ..... Select Action: Next Screen// QUIT Quit Select Document Definitions (Manager) Option:

## Creating the Health Summary Component

This Health Summary is for Active/Pending/Expired medications with supplies and is hardcoded as such. These steps show how to create the Health Summary component. These steps may be performed by the IRM programmer who installed the patch routines or by a CAC/Health Summary Manager if they have the appropriate options.

Note: **The PRINT ROUTINE must be named accordingly for the Health Summary component and cannot vary.** It is our recommendation that the other fields listed here be named accordingly when creating the Health Summary component.

#### **Active/Pending/Expired Meds**

- COMPONENT: Active/Pending/Expired Meds
- PRINT ROUTINE: RPT;PSOQ0236
- HEALTH SUMMARY COMPONENT ABBREVIATION: PSO2
- DEFAULT HEADER NAME: Recent Rx Profile
- DESCRIPTION: This component provides a Health Summary equivalent to the new TIU object for ACTIVE/PENDING/EXPIRED MEDICATIONS. There are several parameters available with the basic object that have not been tested with this Health Summary component. It is hard-coded for up to 180 days of expired prescriptions to be included and includes supply items by design.

Follow this example to create your Health Summary component.

```
OPTION: GMTS IRM/ADPAC COMP EDIT
                                  Create/Modify Health Summary Components
Create/Modify Health Summary Components
Select COMPONENT: Active/Pending/Expired Meds
 Are you adding 'Active/Pending/Expired Meds' as
   a new HEALTH SUMMARY COMPONENT? No// y (Yes)
                                                                  This number is assigned
  HEALTH SUMMARY COMPONENT NUMBER: 578052// <Enter> -
                                                                  by the system and will
  HEALTH SUMMARY COMPONENT ABBREVIATION: PSO2
                                                                  vary.
Do you wish to duplicate an existing COMPONENT? YES// n NO
NAME: Active/Pending/Expired Meds < Enter > Replace
PRINT ROUTINE: RPT; PSOQ0236
ABBREVIATION: PSO2// <Enter>
DESCRIPTION:
 No existing text
 Edit? NO// y YES
==[ WRAP ]==[ INSERT ]========< DESCRIPTION >========[ <PF1>H=Help ]====
This component provides a Health Summary equivalent to the new TIU object for
ACTIVE/PENDING/EXPIRED MEDICATIONS. There are several parameters available with the
basic object that have not been tested with this Health Summary component. It is
hard-coded for up to 180 days of expired prescriptions to be included and includes
supply items by design.
TIME LIMITS APPLICABLE: < Enter>
MAXIMUM OCCURRENCES APPLICABLE: < Enter>
HOSPITAL LOCATION APPLICABLE: < Enter>
ICD TEXT APPLICABLE: <Enter>
PROVIDER NARRATIVE APPLICABLE: < Enter>
LOCK: <Enter>
DEFAULT HEADER NAME: Recent Rx Profile
Select SELECTION FILE: < Enter>
-----example continues-----
```

```
ADD new Component to the AD HOC Health Summary? NO// y YES

>>> EDITING the GMTS HS ADHOC OPTION Health Summary Type

SUPPRESS PRINT OF COMPONENTS WITHOUT DATA: yes// <Enter>

Do you wish to review the Summary Type structure before continuing? NO// <Enter>

Select COMPONENT: Active/Pending/Expired Meds// <Enter> PSO2

SUMMARY ORDER: 1715// <Enter> 1715

HEADER NAME:

Please hold on while I resequence the summary order......

>>> Returning to Create/Modify Health Summary Component Option.

Select COMPONENT:
```

## Creating the TIU Template (sample attached)

Along with this documentation and the routines, a sample TIU TEMPLATE file (.txt format) has been distributed. It uses a locally created object, which is named "ACTIVE/PENDING/EXPIRED MEDICATIONS".

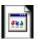

#### Medication\_List\_for\_Patients\_Disclaimer\_and\_New\_Object.txt

To use this format, install (import) the selected template to CPRS GUI and place it in the Shared Templates drawer in a commonly known location. The providers can right-click the template, select PRINT/PREVIEW, and choose the PRINT button to generate a list.

How to import the sample template found within this document:

- 1. Open the TXT file (double-click). If it asks for a program selection, use Notepad.
- 2. There, you will have a "SAVE AS" choice to save it to your desktop or file server.
- 3. Then, you can use the CPRS GUI TIU template editor to Import it.
- The steps there are Notes Tab > Options > Edit Shared Templates > Tools > Import Template > Browse for File > OK. (It requires ASU of clinical coordinator for all the choices to appear.)

The template included above contains objects for the PATIENT ADDRESS and PATIENT PHONE. In case your site does not have suitable replacements for these objects, patch PSO\*7\*294 contains routine PSOQTIU4 that will allow you to create them.

```
NAME: PATIENT ADDRESS ABBREVIATION: PAD

TYPE: OBJECT STATUS: ACTIVE

OBJECT METHOD: S X=$$ADDRESS^PSOQTIU4(DFN,"^TMP(""PSOQADDR"",$J)")

NAME: PATIENT PHONE ABBREVIATION: PPH

TYPE: OBJECT STATUS:ACTIVE

OBJECT METHOD: S X=$$PHONE^PSOQTIU4(DFN)
```

After creating Tool #3, the Medication List for Patients is available, as shown below.

### Tool #4: Remote Active Medications

|                                                                                                    | 🔁 Template: Medication List for Patients                                                                                                    |       |
|----------------------------------------------------------------------------------------------------|----------------------------------------------------------------------------------------------------|-------|
| 8-                                                                                                    | Active and Recently Expired Outpatient Medications (including Supplies):                                                                                | ^     |
| æ-<br>æ-                                                                                                    | Active Outpatient Medications Status                                                                                                    |       |
| •                                                                                                    | <ol> <li>ACETAMINOPHEN 325MG TAB TAKE TWO TABLETS BY MOUTH ACTIVE<br/>EVERY FOUR HOURS AS NEEDED - MAX 4G ACETAMINOPHEN</li> </ol>                      | Ш.    |
| √ Templates                                                                                                    | PER DAY FROM ALL SOURCES FOR PAIN                                                                                                    |       |
| E Core CPRS Templates                                                                                                    | <ol> <li>ASPIRIN 325MG EC TAB TAKE ONE TABLET BY MOUTH EVERY ACTIVE<br/>MORNING</li> </ol>                                                              | _     |
| Active Meds 0/P     Active Meds Combined (I/P or 0/P based                                                                                | 3) ATENOLOL 25MG TAB TAKE ONE-HALF TABLET BY MOUTH EVERY ACTIVE<br>MORNING                                                                              |       |
| Allergies/Adverse Reactions     Generation     Generation     Correct Site Surgery Templates     Generation     Generation     Generation | <ul> <li>ATROPINE SULFATE 14 OPH SOLN INSTILL 1 DROP IN RIGHT ACTIVE</li> <li>EYE TWICE A DAY EVERY 12 HOURS (GIVE AT 12N 4 12<br/>HIDNIGHT)</li> </ul> |       |
| Drop In - Today's Orders                                                                                                    | 5) BETAMETHASONE DIPROPIONATE 0.05% OINT APPLY SMALL ACTIVE<br>AMOUNT TOPICALLY TWICE A DAY AS NEEDED                                                   |       |
| Drop In - Today's Orders for Author     Drop In - Today's Vitals                                                                          | 6) BISACODYL 10MG RTL SUPP INSERT 1 SUPPOSITORY PER ACTIVE<br>RECTUM EVERY DAY AS NEEDED FOR CONSTIPATION                                               |       |
| Lab Grid (1 Day Chem7/Cbc)      Grid (1 Day Chem7/Cbc)      Grid (1 Day Chem7/Cbc)                                                        | 7) BRIMONIDINE TARTRATE 0.2% OPH SOLN INSTILL 1 DROP IN ACTIVE<br>LEFT EVE EVERY EICHT HOURS                                                            |       |
| - 🔛 Active Meds 0/P                                                                                                    | 8) CLOPIDOGREL BISULFATE 75MG TAB TAKE ONE TABLET BY ACTIVE<br>HOUTH EVERY MORNING                                                                      |       |
| Active Meds Combined [I/P or 0/P of Medication List for Patients     Non-VA Meds                                                          | 9) DOCUSATE NA SONG/SENNOSIDES 8.6MG TAE TAKE 2 TABLETS ACTIVE<br>BY MOUTH TWICE A DAY                                                                  | ~     |
| OP Rx     OP Rx                                                                                                    | 🗂 Stay on Top Print                                                                                                    | Close |

## **Tool #4: Remote Active Medications**

This tool comprises two standalone Health Summary components and TIU data objects that can be used various places within CPRS. One object/component retrieves active remote VA medications, and the other retrieves remote allergy/ADR information. Please note that Remote Active Medications stores only active and suspended medications and does not store discontinued medications. The following is a list of routines used by this tool.

| Routine  | Description                                           |
|----------|-------------------------------------------------------|
| PSOQ0595 | The Remote Medications TIU object and Health Summary. |
| PSOQRART | The Remote Allergy/ADR data as Health Summary.        |
| PSOQUTIL | The Utility Library.                                  |

## **Relevant Features of the Remote VA Medication Object**

Data will always be returned even when no medications are found. The following are possible headers.

- Remote Data from HDR not available
- No Remote Data available for this patient
- No Active Remote Medications for this patient
- Active Medications from Remote Data

SUSPENDED status RXS is included as part of the ACTIVE listing. The display of SUSPENDED status reads as ACTIVE/SUSPENDED to be consistent with CPRS displays.

## Creating the Health Summary Components

These steps show how to create both of the Health Summary components. These steps may be performed by the IRM programmer who installed the patch routines or by a CAC/Health Summary Manager if they have the appropriate options.

Note: The PRINT ROUTINE must be named accordingly for each Health Summary component and cannot vary. It is our recommendation that the other fields listed here be named accordingly when creating the Health Summary components.

#### **Remote Active Medications**

- COMPONENT: Remote Active Medications
- PRINT ROUTINE: ENHS;PSOQ0595
- HEALTH SUMMARY COMPONENT ABBREVIATION: RDIM
- DESCRIPTION: This component will display the details of a patient's remote active outpatient medications using data from the Health Data Repository.

Note: If you created the Remote Allergy/ADR Data Health Summary component in Tool #1, you do not have to create it again.

#### Remote Allergy/ADR Data

- COMPONENT: Remote Allergy/ADR Data
- PRINT ROUTINE: ENHS;PSOQRART
- HEALTH SUMMARY COMPONENT ABBREVIATION: RART
- DESCRIPTION: This component displays remote allergy and adverse data information using the Remote Data Interoperability features of the Health Data Repository. Data is shown from other stations only and not the local station.

Follow these examples to create your Health Summary components.

#### **Example: Remote Active Medications**

```
Select OPTION NAME: GMTS MANAGER
                                   Health Summary Overall Menu
Select Health Summary Overall Menu Option: 4 Health Summary Maintenance Menu
Select Health Summary Maintenance Menu Option: 2
Create/Modify Health Summary Components
Select COMPONENT: Remote Active Medications
 Are you adding 'Remote Active Medications' as
   a new HEALTH SUMMARY COMPONENT? No// y (Yes)
                                                                   This number is assigned
  HEALTH SUMMARY COMPONENT NUMBER: 500006// <Enter> -
                                                                   by the system and will
Do you wish to duplicate an existing COMPONENT? YES// n NO
                                                                   vary.
NAME: Remote Active Medications < Enter> Replace
PRINT ROUTINE: ENHS; PSOQ0595
ABBREVIATION: RDIM
DESCRIPTION:
 No existing text
 Edit? NO// YES
==[ WRAP ]==[ INSERT ]========< DESCRIPTION >========[ <PF1>H=Help ]====
This component will display the details of a patient's remote active Outpatient
medications using data from the Health Data Repository.
TIME LIMITS APPLICABLE: < Enter>
MAXIMUM OCCURRENCES APPLICABLE: < Enter>
HOSPITAL LOCATION APPLICABLE: < Enter>
ICD TEXT APPLICABLE: < Enter>
PROVIDER NARRATIVE APPLICABLE: < Enter>
LOCK: <Enter>
DEFAULT HEADER NAME: < Enter>
Select SELECTION FILE: < Enter>
ADD new Component to the AD HOC Health Summary? NO// y YES
>>> EDITING the GMTS HS ADHOC OPTION Health Summary Type
SUPPRESS PRINT OF COMPONENTS WITHOUT DATA: yes// <Enter>
Do you wish to review the Summary Type structure before continuing? NO// <Enter>
Select COMPONENT: Remote Active Medications// < Enter>
                                                    RDIM
                                                              This number is assigned
SUMMARY ORDER: 1195// <Enter> 1195 -
                                                              by the system and will
HEADER NAME: < Enter>
                                                              vary.
Please hold on while I resequence the summary order.....
>>> Returning to Create/Modify Health Summary Component Option.
```

#### **Example: Remote Allergy/ADR Data**

```
Select COMPONENT: Remote Allergy/ADR Data
 Are you adding 'Remote Allergy/ADR Data' as
   a new HEALTH SUMMARY COMPONENT? No// y (Yes)
                                                             This number is assigned
  HEALTH SUMMARY COMPONENT NUMBER: 578042//
                                                             by the system and will
  HEALTH SUMMARY COMPONENT ABBREVIATION: RART
                                                             vary.
Do you wish to duplicate an existing COMPONENT? YES// n NO
NAME: Remote Allergy/ADR Data Replace
PRINT ROUTINE: ENHS; PSOQRART
ABBREVIATION: RART
DESCRIPTION:
 No existing text
 Edit? NO// YES
==[ WRAP ]==[ INSERT ]=========< DESCRIPTION >=======[ <PF1>H=Help ]====
This component displays remote allergy and adverse data information using the
Remote Data Interoperability features of the Health Data Repository. Data is shown
from other stations only and not the local station.
TIME LIMITS APPLICABLE: <Enter>
MAXIMUM OCCURRENCES APPLICABLE: <Enter>
HOSPITAL LOCATION APPLICABLE: <Enter>
ICD TEXT APPLICABLE: <Enter>
PROVIDER NARRATIVE APPLICABLE: <Enter>
LOCK: <Enter>
DEFAULT HEADER NAME: <Enter>
Select SELECTION FILE: <Enter>
ADD new Component to the AD HOC Health Summary? NO// YES
>>> EDITING the GMTS HS ADHOC OPTION Health Summary Type
SUPPRESS PRINT OF COMPONENTS WITHOUT DATA: yes//
Do you wish to review the Summary Type structure before continuing? NO//
Select COMPONENT: Remote Allergy/ADR Data//
SUMMARY ORDER: 1710// <Enter> 1710
                                                             This number is assigned
                                                             by the system and will
HEADER NAME:
Please hold on while I resequence the summary order.....
                                                             vary.
Returning to Create/Modify Health Summary Component Option.
```

## Creating the TIU Data Object

You must be a member of the Clinical Coordinator user class and must have DUZ(0)="@" to perform this procedure.

To use Remote Allergy/ADR Data as a TIU object, create a TIU Health Summary object. Please refer to the **TIU Technical Manual** at <u>http://www.va.gov/vdl/application.asp?appid=65</u> for details.

*Note:* **The OBJECT METHOD must be named accordingly for the TIU data object and cannot vary.** It is our recommendation that the NAME field listed here be named accordingly when creating the TIU data object.

#### **Remote Active Medications**

- NAME: Remote Active Medications
- OBJECT METHOD: S X=\$\$RDI^PSOQ0595(DFN,"^TMP(\$J,""PSOQRDI"")")

Follow this example to create your TIU data object.

```
Select TIU Maintenance Menu Option: 2 Document Definitions (Manager)
Select Document Definitions (Manager) Option: 4 Create Objects
START DISPLAY WITH OBJECT: FIRST// .....
Select Action: Next Screen// CREATE Create
Enter the Name of a new Object: REMOTE ACTIVE MEDICATIONS
CLASS OWNER: CLINICAL COORDINATOR Replace @
PERSONAL OWNER: USER <Enter> RMS 111NF PHARMACIST
Entry added
           Feb 12, 2008@12:35:04 Page: 82 of 105
Objects
                       Objects
+
                                                            Status
1140 REMOTE ACTIVE MEDICATIONS
                                                                Т
1141 RENAL IMAGING HS
                                                                А
1142 RENAL LABS
                                                                Α
1143 RENAL LABS HS
                                                                 А
1144 RENAL-UA
                                                                Α
1145 RENIN
                                                                 А
1146 RESEARCH STUDY HISTORY
                                                                 А
1147 RESPIRATION
                                                                 А
1148 RETIC
1149 RETICULOCYTE COUNT
1150 RETICULOCYTE-AC
                                                                 А
                                                                 А
                                                                 А
1151
     RHEUMATOID FACTOR
                                                                 А
1152 RHEUMATOID FACTOR, QUANT
                                                                 А
1153 ROOMBED
                                                                 А
+
     ?Help >ScrollRight PS/PL PrintScrn/List +/-
                                                               >>>
  Change View Try
Create Owner
                                             Quit
  Create
-----example continues-----
```

```
Select Action: Next Screen// DET
                                Detailed Display/Edit
Select Entry: (1140-1153): 1140
Select Action: Quit// TECH Technical Fields
OBJECT METHOD: S X=$$RDI^PSOQ0595(DFN, "^TMP($J, ""PSOQRDI"")")
Select Action: Next Screen// BAS
                               Basics
NAME: REMOTE ACTIVE MEDICATIONS < Enter> Replace
ABBREVIATION: <Enter>
PRINT NAME: REMOTE ACTIVE MEDICATIONS < Enter> Replace
PERSONAL OWNER: USER// <Enter> USER
STATUS: (A/I): INACTIVE// A ACTIVE Entry Activated.
Select Action: Next Screen// QUIT
                                 Quit
                                       Select Action: Next Screen// QUIT
                                 Quit
Select Document Definitions (Manager) Option:
```

After completing the implementation of Tool #4, the following is an example of what you see from any TIU document that uses the created object.

| 🖅 Template: Remote Active Medications                                                                                                    |
|----------------------------------------------------------------------------------------------------|
| Active Medications from Remote Data                                                                                                    |
| INCONT LINER POISE ULTRA PLUS<br>Sig: USE PAD TOPICALLY TWICE A DAY<br>Quantity: 168 Days Supply: 60<br>4 refills remaining until 04/18/08<br>Last filled 04/18/07 at INDIANAPOLIS VAMC (Active)      |
| DEPEND SUPER PLUS UNDERWEAR LARGE<br>Sig: USE 1 PANT TOPICALLY AS NEEDED<br>Quantity: 64 Days Supply: 30<br>10 refills remaining until 02/03/08<br>Last filled 04/18/07 at INDIANAPOLIS VAMC (Active) |
| ASPIRIN 325MG TAB,EC<br>Sig: TAKE ONE TABLET ORALLY EVERY DAY<br>Quantity: 90 Days Supply: 90<br>O refills remaining until 07/13/07<br>Last filled 04/15/07 at INDIANAPOLIS VAMC (Active)             |
| Stay on Top Print Close                                                                                                    |

## Transition Guidance (Class III to Class I)

## Introduction

This product, Medication Reconciliation, represents the first class III to class I conversion. The software is a product initially developed at the Hines VA Hospital. The product utilizes Health Summary components and Text Integrated Utility (TIU) data objects to compile a list of current medications. Medication Reconciliation also leverages the Remote Data Interoperability (RDI) software to include medication data from other sites.

This document is intended to assist sites already using the class III version of the software so they will have a smooth transition to the released class I version. There are no intended functionality changes being added to the class I version. The sites that are already using the class III version of the software need to be aware that previously defined local names may vary, as the documentation is an example to follow.

This Transition Guidance section refers to steps needed to set up components for Medication Reconciliation using routines introduced by patches PSO\*7\*294 and TIU\*1\*238. Please ensure that the patches have been installed prior to proceeding with these steps.

Upon completion of the steps listed in this Transition Guidance section, users will be able to continue using the Medication Reconciliation tools that have previously been available within CPRS. The Health Summaries and TIU data objects will be using the class I routines to gather the patient information.

## Step 1: Removing the PHARMACY SYSTEM File Parameter

During initial testing of the class I patch, a system parameter was introduced to control the ability for Medication Reconciliation software to access data from the Health Data Repository (HDR). That parameter is no longer necessary, and the data dictionary field can be removed from the PHARMACY SYSTEM file (#59.7) if it is present at your station.

From programmer mode, execute the following command.

```
S DIK="^DD(59.7,",DA=578100,DA(1)=59.7 D ^DIK
```

## Step 2: Disabling the Menu Option that set the Parameter

Once the parameter has been removed in step 1, the option that was used to set it will no longer operate, but it is generally considered appropriate to mark the option as "Out-of-Order." These steps show you how to perform that task.

```
Select OPTION NAME: EDIT OPTIONS XUEDITOPT Edit options
Select OPTION to edit: AJEY RDI USE IN MED REC
Enable/Disable RDI in Medication Reconciliation
NAME: AJEY RDI USE IN MED REC Replace <Enter>
MENU TEXT: Enable/Disable RDI in Medication Reconciliation
Replace <Enter>
PACKAGE: <Enter>
OUT OF ORDER MESSAGE: Parameter removed before PSO*7*294
LOCK: ^
```

# Step 3: Redirecting the Health Summary Components and TIU Data Objects

This step redirects the Health Summary components and TIU data objects to class I released routines.

There are 4 sets of tools released with the Medication Reconciliation software. Each contains components and/or objects you need to redirect. The following sections step you through redirecting each.

## Redirecting the Medication Reconciliation Health Summary

Tool #1 is the Medication Reconciliation Health Summary, which uses two Health Summary components. After the components have been redirected, rename the Health Summary type.

### **Redirecting the Health Summary Component**

To locate the components, use the *Create/Modify Health Summary Components* [GMTS IRM/ADPAC COMP EDIT] option. An alternative method for finding the components is to perform a FileMan search of the HEALTH SUMMARY COMPONENT file (#142.1) for entries where the PRINT ROUTINE contains AJEY. For this tool, you are looking for the print routine(s) named AJEYUAP and/or AJEYUAP2.

Note: **The PRINT ROUTINE must be named accordingly for the Health Summary component and** cannot vary. It is our recommendation that the other fields listed here be named accordingly when redirecting the Health Summary component.

#### **Medication Reconciliation**

- COMPONENT: Medication Reconciliation
- PRINT ROUTINE: EN;PSOQUAP2
- ABBREVIATION: MRP
- DESCRIPTION: This component provides an alphabetized list of the patient's medications from several sources, including outpatient prescriptions, unit dose medications, non-VA documented medications, and active remote medications using the Remote Data Interoperability interface to the Health Data Repository.

Once located, change the name, print routine, abbreviation, and description as shown in this example.

```
Select OPTION NAME: GMTS IRM/ADPAC COMP EDIT
Create/Modify Health Summary Components
Select COMPONENT: MED RECONCILIATION W/ REMOTE MRP2
NAME: MED RECONCILIATION W/ REMOTE Replace ... With Medication Reconciliation
Replace
Medication Reconciliation <Enter>
PRINT ROUTINE: EN;AJEYUAP2// EN;PSOQUAP2
ABBREVIATION: MRP2// MRP
DESCRIPTION:
Edit? NO// YES
```

-----example continues------

Redirecting the Medication Reconciliation Health Summary

==[ WRAP ]==[ INSERT ]======<< DESCRIPTION >=======[ <PF1>H=Help ]==== This component provides an alphabetized list of the patient's medications from several sources, including outpatient prescriptions, unit dose medications, non-VA documented medications and active remote medications using the Remote Data Interoperability interface to the Health Data Repository. TIME LIMITS APPLICABLE: < Enter> MAXIMUM OCCURRENCES APPLICABLE: < Enter> HOSPITAL LOCATION APPLICABLE: < Enter> ICD TEXT APPLICABLE: < Enter> PROVIDER NARRATIVE APPLICABLE: < Enter> LOCK: <Enter> DEFAULT HEADER NAME: < Enter> Select SELECTION FILE: < Enter> ADD new Component to the AD HOC Health Summary? NO// YES >>> EDITING the GMTS HS ADHOC OPTION Health Summary Type SUPPRESS PRINT OF COMPONENTS WITHOUT DATA: no// <Enter> Do you wish to review the Summary Type structure before continuing? NO// <Enter> Select COMPONENT: Medication Reconciliation// < Enter> MRP Medication Reconciliation is already a component of this summary. Select one of the following: Edit component parameters E D Delete component from summary Select Action: Please hold on while I resequence the summary order..... ..... >>> Returning to Create/Modify Health Summary Component Option. Press RETURN to continue...

#### **Renaming the Health Summary Type**

The Health Summary type is the combination of Health Summary components that can be made available through CPRS on the Reports tab. Follow the provided steps to rename the Health Summary type.

```
Select OPTION NAME: GMTS TYPE ENTER/EDIT
Create/Modify Health Summary Type
Select Health Summary Type: Med Reconciliation Profile+ Med Reconciliation
Profile+
Med Reconciliation Profile+ (Med Reconciliation + Remote)
OK? YES// <Enter>
```

-----example continues-----

#### Redirecting the Medication Worksheet

```
NAME: Med Reconciliation Profile+ Replace ... With Medication Reconciliation
 Replace
  Medication Reconciliation < Enter>
TITLE: Med Reconciliation + Remote Replace ... With Medication Reconciliation
 Replace
  Medication Reconciliation < Enter>
SUPPRESS PRINT OF COMPONENTS WITHOUT DATA: yes// <Enter>
SUPPRESS SENSITIVE PRINT DATA: NO SSN NO SSN
LOCK: <Enter>
OWNER: USER// <Enter>
Do you wish to review the Summary Type structure before continuing? NO// YES
HEALTH SUMMARY TYPE INQUIRY
        Type Name: Medication Reconciliation
            Title: Medication Reconciliation
            Owner: USER
SUPPRESS PRINT OF COMPONENTS WITHOUT DATA: yes
SUPPRESS SENSITIVE PRINT DATA: NO SSN
MaxHosICDProCPTAbbOrdComponent NameOccTimeLocTextNarModSelection
           BADR5Brief Adv React/AllRART10Remote Allergy/ADR DMRP15Medication Reconcili
              * = Disabled Components
Select COMPONENT:
```

## Redirecting the Medication Worksheet

Tool #2 is the Medication Worksheet of outpatient prescriptions suitable for giving to the patient as they leave the hospital from an inpatient stay or a clinic visit. After redirecting the Health Summary component, rename the Health Summary type.

#### **Redirecting the Health Summary Component**

To locate the component, use the *Create/Modify Health Summary Components* [GMTS IRM/ADPAC COMP EDIT] option. An alternative method for finding the component is to perform a FileMan search of the HEALTH SUMMARY COMPONENT file (#142.1) for entries where the PRINT ROUTINE contains AJEY. For this tool, you are looking for a component with the print routine containing either AJEY0086 or AJEY0186.

Note: **The PRINT ROUTINE must be named accordingly for the Health Summary component and cannot vary.** It is our recommendation that the other fields listed here be named accordingly when redirecting the Health Summary component.

#### **Medication Worksheet**

- COMPONENT: Medication Worksheet
- PRINT ROUTINE: TASK2;PSOQ0186
- ABBREVIATION: MWS
- DESCRIPTION: This component displays a list of the patient's active and pending outpatient prescriptions in a patient-friendly worksheet format with space intended for written notes by the patient, provider, or caregiver.

Once located, change the name, print routine, abbreviation, and description as shown in this example.

```
Select OPTION NAME:
                   GMTS IRM/ADPAC COMP EDIT
Create/Modify Health Summary Components
Select COMPONENT: Med-Chart/Calendar/PMI
                                  MCAL
NAME: Med-Chart/Calendar/PMI Replace ... With Medication Worksheet
 Replace
  Medication Worksheet < Enter>
PRINT ROUTINE: TASK2; AJEY0186// TASK2; PSOQ0186
ABBREVIATION: MCAL// MWS
DESCRIPTION:
 Edit? NO// YES
This component displays a list of the patient's active and pending
outpatient prescriptions in a patient-friendly worksheet format with
space intended for written notes by the patient, provider, or caregiver.
TIME LIMITS APPLICABLE: < Enter>
MAXIMUM OCCURRENCES APPLICABLE: < Enter>
HOSPITAL LOCATION APPLICABLE: < Enter>
ICD TEXT APPLICABLE: < Enter>
PROVIDER NARRATIVE APPLICABLE: < Enter>
LOCK: <Enter>
DEFAULT HEADER NAME: < Enter>
Select SELECTION FILE: < Enter>
ADD new Component to the AD HOC Health Summary? NO// YES
>>> EDITING the GMTS HS ADHOC OPTION Health Summary Type
SUPPRESS PRINT OF COMPONENTS WITHOUT DATA: no// <Enter>
Do you wish to review the Summary Type structure before continuing? NO// <Enter>
Select COMPONENT: Medication Worksheet// <Enter> MWS
Medication Worksheet is already a component of this summary.
    Select one of the following:
        E
                Edit component parameters
        D
                Delete component from summary
Select Action:
Please hold on while I resequence the summary
order....
.....
>>> Returning to Create/Modify Health Summary Component Option.
Press RETURN to continue...
```

#### **Renaming the Health Summary Type**

The Health Summary type is the combination of Health Summary components that can be made available through CPRS on the Reports tab. To rename the Health Summary type, you must perform a series of steps twice, as demonstrated below.

#### **Renaming Health Summary Type: Part 1**

```
Select OPTION NAME:
                   GMTS TYPE ENTER/EDIT
Create/Modify Health Summary Type
Select Health Summary Type: Med-Chart
 Med-Chart of Active RX'S
 OK? YES// <Enter> Med-Chart of Active Rx's
WARNING: You are about to edit a Health Summary Type that is being used
by a Health Summary Object. Changing the structure of this Health Summary
Type will alter how the Object will display.
Do want to continue? NO// y YES
NAME: Med-Chart of Active Rx's Replace ... With Medication Worksheet
 Replace
  Medication Worksheet < Enter>
TITLE: Medication Worksheet
SUPPRESS PRINT OF COMPONENTS WITHOUT DATA: yes// <Enter>
SUPPRESS SENSITIVE PRINT DATA: NO SSN NO SSN
LOCK: <Enter>
OWNER: USER// <Enter>
Do you wish to review the Summary Type structure before continuing? NO// f y YES
                    HEALTH SUMMARY TYPE INQUIRY
        Type Name:
           Title:
            Owner:
SUPPRESS PRINT OF COMPONENTS WITHOUT DATA:
SUPPRESS SENSITIVE PRINT DATA: NO SSN
                              Max Hos ICD Pro CPT
Abb Ord Component Name Occ Time Loc Text Nar Mod Selection
_____
        *** NO RECORDS TO PRINT ***
             * = Disabled Components
Select COMPONENT:
Do you wish to review the Summary Type structure before continuing? NO// <Enter>
Please hold on while I resequence the summary order.
```

**Renaming Health Summary Type: Part 2** 

```
Select OPTION NAME:
                     GMTS TYPE ENTER/EDIT
Create/Modify Health Summary Type
Select Health Summary Type: Medication Worksheet
WARNING: You are about to edit a Health Summary Type that is being used
by a Health Summary Object. Changing the structure of this Health Summary
Type will alter how the Object will display.
Do want to continue? NO// y YES
NAME: Medication Worksheet Replace < Enter>
TITLE: Medication Worksheet Replace < Enter>
SUPPRESS PRINT OF COMPONENTS WITHOUT DATA: yes// <Enter>
SUPPRESS SENSITIVE PRINT DATA: NO SSN NO SSN
LOCK: <Enter>
OWNER: USER// <Enter>
Do you wish to review the Summary Type structure before continuing? NO// y YES
                    HEALTH SUMMARY TYPE INQUIRY
        Type Name: Medication Worksheet
          Title: Medication Worksheet
           Owner: USER
SUPPRESS PRINT OF COMPONENTS WITHOUT DATA: yes
SUPPRESS SENSITIVE PRINT DATA: NO SSN
                              Max Hos ICD Pro CPT
Abb Ord Component Name Occ Time Loc Text Nar Mod Selection
_____
MWS 5
           Medication Worksheet
            * = Disabled Components
Select COMPONENT:
Select Health Summary Type:
    No Health Summary Type selected
```

## Redirecting the Active/Pending/Expired Medications

Tool #3 is the TIU data object alternative for a list of medications to be given to the patient. After redirecting the TIU data object(s), redirect the Health Summary component.

## Redirecting the TIU Data Object(s)

Note: You must be the owner of the object to complete this procedure. If you are NOT the owner of this object or in the owner class for this object, before making changes, change yourself to be the owner of the object. There are three options on how to accomplish this: (1) add yourself to the owner class (2) remove the owner class and add yourself as the personal owner (3) replace the name of the personal owner with your name.

To locate and edit this object, use the *Sort Document Definitions* [TIUFA SORT DDEFS MGR] option. Alternatively, you can search the TIU DOCUMENT DEFINITION file (#8925.1) for an entry where the object method contains the routine name TIULMED.

*Note:* **The OBJECT METHODS must be named accordingly for each TIU data object and cannot vary.** It is our recommendation that the other fields listed here be named accordingly when redirecting the TIU data objects.

#### **Active/Pending/Expired Medications**

- NAME: Active/Pending/Expired Medications
- OBJECT METHOD: S TIUDATE=30 S X=\$\$LIST^TIULMED(DFN,"^TMP(""TIUMED"",\$J)",,,3) K TIUDATE Note: In the OBJECT METHOD, you can change the TIUDATE field value of 30 to any value between 1 and 180.

#### Active/Pending/Expired Medications (W/O Supplies)

- NAME: Active/Pending/Expired Medications (W/O Supplies)
- OBJECT METHOD: S TIUDATE=30 S X=\$\$LIST^TIULMED(DFN,"^TMP(""TIUMED"",\$J)",,,3,,,0) K TIUDATE Note: In the OBJECT METHOD, you can change the TIUDATE field value of 30 to any value between 1 and 180.

Once located, change the name and object method as shown in this example.

#### **Example: Active/Pending/Expired Medications**

```
Select OPTION NAME: TIUFA SORT DDEFS MGR Sort Document Definitions
Sort Document Definitions
Select Attribute: (T/O/S/U/P/A): Owner// TYPE Type
Select TYPE: (CL/DC/TL/CO/O/N): OBJECT
START WITH DOCUMENT DEFINITION: FIRST// ACTIVE
GO TO DOCUMENT DEFINITION: LAST// ACTIVEZ.....
Sort by TYPE Jan 29, 2008@13:53:55 Page: 1 of 1
Entries of Type OBJECT from ACTIVE to ACTIVEZ
       Name
                                                                                      Туре
1
       ACTIVE INP MEDS
                                                                                      Ο
      ACTIVE MEDICATIONS
                                                                                      0
2
      ACTIVE MEDS COMBINED
                                                                                      0
3
4
     ACTIVE MEDS COMBINED W/O SUPPLIES
                                                                                      0

ACTIVE MEDS COMBINED W/O SUPPLIES
ACTIVE MEDS COMBINED W/O SUPPLIES [INCL. NON-VA]
ACTIVE MEDS COMBINED [INCL. NON-VA]
ACTIVE MEDS O/P
ACTIVE PROBLEMS
ACTIVE/PENDING/EXPIRED MEDICATIONS
ACTIVE/PENDING/EXPIRED MEDICATIONS (W/O SUPPLIES)

                                                                                      0
                                                                                      0
                                                                                      0
                                                                                      0
                                                                                      0
       ACTIVE/PENDING/EXPIRED MEDICATIONS (W/O SUPPLIES)
                                                                                      0
          ?Help >ScrollRight PS/PL PrintScrn/List +/-
                                                                                      >>>
Select Action: Quit// DET Detailed Display/Edit
Select Entry: (1-10): 9
-----example continues------
```

```
Jan 29, 2008@13:54:09 Page: 1 of 1
Detailed Display
                 Object ACTIVE/PENDING/EXPIRED MEDICATIONS
 Basics
         Name: ACTIVE/PENDING/EXPIRED MEDICATIONS
 VHA Enterprise
 Standard Title:
   Abbreviation:
    Print Name:
         Type: OBJECT
           IFN: 3286
       National
       Standard: NO
        Status: ACTIVE
         Owner: CLINICAL COORDINATOR
 Technical Fields
    Object Method: S X=$$LIST^AJEY0495(DFN,"^TMP(""TIUMED"",$J)",,,3)
        ? Help +, - Next, Previous Screen PS/PL
                         Try
    Basics
                                                  Delete
   Technical Fields Find
                                               Quit
Select Action: Quit// BAS Basics
Edit Owner and Status only; Entry not Inactive
CLASS OWNER: CLINICAL COORDINATOR Replace <Enter>
STATUS: (A/I): ACTIVE// I INACTIVE Inactivated
Detailed Display
                           Jan 29, 2008@13:54:14
                                                        Page: 1 of 1
                 Object ACTIVE/PENDING/EXPIRED MEDICATIONS
 Basics
         Name: ACTIVE/PENDING/EXPIRED MEDICATIONS
 VHA Enterprise
 Standard Title:
   Abbreviation:
     Print Name:
         Type: OBJECT
           IFN: 3286
      National
       Standard: NO
        Status: INACTIVE
Owner: CLINICAL COORDINATOR
 Technical Fields
     Object Method: S X=$$LIST^AJEY0495(DFN, "^TMP(""TIUMED"", $J)",,,3)
        ? Help +, - Next, Previous Screen PS/PL
    Basics
                         Try
                                                  Delete
    Technical Fields Find
                                                  Ouit
Select Action: Quit// TECH Technical Fields
OBJECT METHOD: S X=$$LIST^AJEY0495(DFN,"^TMP(""TIUMED"",$J)",,,3)
Replace ... With S TIUDATE=30 S X=$$LIST^TIULMED(DFN,"^TMP(""TIUMED"",$J)",,,3) K
TIUDATE
 Replace
  S TIUDATE=30 S X=$$LIST^TIULMED(DFN,"^TMP(""TIUMED"",$J)",,,3) K TIUDATE
```

```
-----example continues-----
```

This object method activates the properties unique to the Medication Reconciliation software by the presence of the TIUDATE variable. Set that number (shown here as '30' to the number of days back to include expired medications).

You can also exclude supply items from the list by creating an object using the following method.

S TIUDATE=30 S X=\$\$LIST^TIULMED(DFN,"^TMP(""TIUMED"",\$J)",,,3,,,0) K TIUDATE

#### **Redirecting the Health Summary Component**

To locate the components, use the *Create/Modify Health Summary Components* [GMTS IRM/ADPAC COMP EDIT] option. An alternative method for finding the components is to perform a FileMan search of the HEALTH SUMMARY COMPONENT file (#142.1) for entries where the PRINT ROUTINE contains AJEY. For this tool, you are looking for the print routine named AJEY0236.

Note: **The PRINT ROUTINE must be named accordingly for the Health Summary component and** cannot vary. It is our recommendation that the other fields listed here be named accordingly when redirecting the Health Summary component.

#### **Active/Pending/Expired Meds**

- COMPONENT: Active/Pending/Expired Meds
- PRINT ROUTINE: RPT;PSOQ0236
- ABBREVIATION: PSO2
- DESCRIPTION: This component provides a Health Summary equivalent to the new TIU object for ACTIVE/PENDING/EXPIRED MEDICATIONS. There are several parameters with the basic object available that have not been tested with this Health Summary component. It is hard-coded for up to 180 days of expired prescriptions to be included and includes supply items by design.

Once located, change the name, print routine, abbreviation, and description as shown in this example.

```
Select Health Summary Maintenance Menu Option: 2 Create/Modify Health Summary
Components
Select COMPONENT: AJEY RECENT RX LISTING PSO2
NAME: AJEY RECENT RX LISTING Replace ... With ACTIVE/PENDING/EXPIRED MEDS
Replace <Enter>
ACTIVE/PENDING/EXPIRED MEDS
```

-----example continues------

```
PRINT ROUTINE: RPT;AJEY0236// RPT;PSOQ0236
ABBREVIATION: PSO2// <Enter>
DESCRIPTION:
This component provides a Health Summary equivalent to the new TIU object for
ACTIVE/PENDING/EXPIRED MEDICATIONS. There are several parameters available
with the basic object that have not been tested with this Health Summary component.
It is hard-coded for up to 180 days of expired prescriptions to be included and
includes supply items by design.
TIME LIMITS APPLICABLE: < Enter>
MAXIMUM OCCURRENCES APPLICABLE: < Enter>
HOSPITAL LOCATION APPLICABLE: < Enter>
ICD TEXT APPLICABLE: < Enter>
PROVIDER NARRATIVE APPLICABLE: < Enter>
LOCK: <Enter>
DEFAULT HEADER NAME: Recent Rx Profile// <Enter>
Select SELECTION FILE: < Enter>
ADD new Component to the AD HOC Health Summary? NO// YES
>>> EDITING the GMTS HS ADHOC OPTION Health Summary Type
SUPPRESS PRINT OF COMPONENTS WITHOUT DATA: no// <Enter>
Do you wish to review the Summary Type structure before continuing? NO// <Enter>
Select COMPONENT: ACTIVE/PENDING/EXPIRED MEDS// < Enter> PSO2
ACTIVE/PENDING/EXPIRED MEDS is already a component of this summary.
    Select one of the following:
         E
                  Edit component parameters
         D
                 Delete component from summary
Select Action: < Enter>
Please hold on while I resequence the summary order.....
.....
>>> Returning to Create/Modify Health Summary Component Option.
Press RETURN to continue...
```

## **Redirecting Remote Active Medications**

Tool #4 is the set of Health Summary components for active remote medications and remote allergy/adverse reaction data. After redirecting the TIU data object, redirect the Health Summary components.

## **Redirecting the TIU Data Object**

Note: You must be the owner of the object to complete this procedure. If you are NOT the owner of this object or in the owner class for this object, before making changes, change yourself to be the owner of the object. There are three options on how to accomplish this: (1) add yourself to the owner class (2) remove the owner class and add yourself as the personal owner (3) replace the name of the personal owner with your name.

To locate and edit this object, use the *Sort Document Definitions* [TIUFA SORT DDEFS MGR] option. Alternatively, you can search the TIU DOCUMENT DEFINITION file (#8925.1) for an entry where the object method contains the routine name PSOQ0595.

*Note:* **The OBJECT METHOD must be named accordingly for the TIU data object and cannot vary.** It is our recommendation that the NAME field listed here be named accordingly when redirecting the TIU data object.

#### **Remote Active Medications**

- NAME: Remote Active Medications
- OBJECT METHOD: S X=\$\$RDI^PSOQ0595(DFN,"^TMP(\$J,""PSOQRDI"")")

Once located, change the name and object method as shown in this example.

```
Sort Document Definitions
TIUFA SORT DDEFS MGR
Sort Document Definitions
Select Attribute: (T/O/S/U/P/A): Owner// TYP Type
Select TYPE: (CL/DC/TL/CO/O/N): OB OBJECT
START WITH DOCUMENT DEFINITION: FIRST// REMOTE
GO TO DOCUMENT DEFINITION: LAST// REMOTEZ..
Sort by TYPE
                          Feb 21, 2008@14:04:53 Page: 1 of 1
             Entries of Type OBJECT from REMOTE to REMOTEZ
     Name
                                                                      Туре
    REMOTE ACTIVE MEDICATIONS
1
                                                                      0
2
    REMOTE ALLERGY/ADR
                                                                      0
        ?Help >ScrollRight PS/PL PrintScrn/List +/-
                                                                      >>>
    Change View...Detailed Display/EditDeleteCreate(Status...)Copy
    Create
Select Action: Quit// DET Detailed Display/Edit
Select Entry: (1-2): 1
Detailed Display Feb 21, 2008@14:05 Page: 1 of 1
Object REMOTE ACTIVE MEDICATIONS
 Basics
          Name: REMOTE ACTIVE MEDICATIONS
 VHA Enterprise
 Standard Title:
   Abbreviation:
     Print Name: REMOTE ACTIVE MEDICATIONS
         Type: OBJECT
           IFN: 3327
       National
       Standard: NO
        Status: ACTIVE
          Owner: USER
 Technical Fields
     Object Method: S X=$$RDI^AJEY0595(DFN, "^TMP($J, ""AJEYRDI"")")
       ? Help +, - Next, Previous Screen PS/PL
    Basics
                            Try
                                                    Delete
    Technical Fields
                           Find
                                                    Quit
```

```
-----example continues------
```

```
Select Action: Quit// BAS
                           Basics
Edit Owner and Status only; Entry not Inactive
PERSONAL OWNER: USER// <Enter> USER
STATUS: (A/I): ACTIVE// I INACTIVE Inactivated
Select Action: Quit// TECH Technical Fields
OBJECT METHOD: S X=$$RDI^AJEY0595(DFN,"^TMP($J,""AJEYRDI"")")
         Replace AJEY With PSOQ Replace AJEY With PSOQ
  Replace <Enter>
  S X=$$RDI^PSOQ0595(DFN, "^TMP($J, "'PSOQRDI"')")
Select Action: Quit// BAS Basics
NAME: REMOTE ACTIVE MEDICATIONS <Enter> Replace
ABBREVIATION: <Enter>
PRINT NAME: REMOTE ACTIVE MEDICATIONS Replace <Enter>
PERSONAL OWNER: USER// <Enter> USER
STATUS: (A/I): INACTIVE// A ACTIVE Entry Activated.
Select Action: Quit// QUIT Quit ..
Select Action: Quit// QUIT QUIT
```

### **Redirecting the Health Summary Components**

To locate the components, use the *Create/Modify Health Summary Components* [GMTS IRM/ADPAC COMP EDIT] option. An alternative method for finding the components is to perform a FileMan search of the HEALTH SUMMARY COMPONENT file (#142.1) for entries where the PRINT ROUTINE contains AJEY. The original class III components were pointed to routines named AJEYRART for the allergies and AJEY0595 for the medications.

Note: **The PRINT ROUTINES must be named accordingly for each Health Summary component and cannot vary.** It is our recommendation that the other fields listed here be named accordingly when redirecting the Health Summary components.

#### **Remote Allergy/ADR Data**

- COMPONENT: Remote Allergy/ADR Data
- PRINT ROUTINE: ENHS; PSOQRART
- ABBREVIATION: RART
- DESCRIPTION: This component displays remote allergy and adverse data information using the Remote Data Interoperability features of the Health Data Repository. Data is only shown from other stations, not the local station.

#### **Remote Active Medications**

- COMPONENT: Remote Active Medications
- PRINT ROUTINE: ENHS;PSOQ0595
- ABBREVIATION: RDIM
- DESCRIPTION: This component will display the details of a patient's remote active outpatient medications using data from the Health Data Repository.

Once located, change the names, print routines, abbreviations, and descriptions as shown in these examples.

#### **Example: Remote Allergy/ADR Data**

GMTS IRM/ADPAC COMP EDIT Create/Modify Health Summary Components Create/Modify Health Summary Components Select COMPONENT: Remote Allergy/ADR Data NAME: Remote Allergy/ADR Data Replace <Enter> PRINT ROUTINE: ENHS; AJEYRART// ENHS; PSOQRART ABBREVIATION: RARI// RART DESCRIPTION: No existing text Edit? NO// y YES ==[ WRAP ]==[ INSERT ]=======< DESCRIPTION >======[ <PF1>H=Help ]==== This component displays remote allergy and adverse data information using the Remote Data Interoperability features of the Health Data Repository. Data is only shown from other stations, not the local station. TIME LIMITS APPLICABLE: <Enter> MAXIMUM OCCURRENCES APPLICABLE: <Enter> HOSPITAL LOCATION APPLICABLE: <Enter> ICD TEXT APPLICABLE: **<Enter>** PROVIDER NARRATIVE APPLICABLE: <Enter> LOCK: **<Enter>** DEFAULT HEADER NAME: <Enter> Select SELECTION FILE: <Enter> ADD new Component to the AD HOC Health Summary? NO// y YES >>> EDITING the GMTS HS ADHOC OPTION Health Summary Type SUPPRESS PRINT OF COMPONENTS WITHOUT DATA: yes// <Enter> Do you wish to review the Summary Type structure before continuing? NO// <Enter> Select COMPONENT: Remote Allergy/ADR Data// <Enter> RART SUMMARY ORDER: 1185// <Enter> 1185 HEADER NAME: **<Enter>** Please hold on while I resequence the summary order.... ..... >>> Returning to Create/Modify Health Summary Component Option.

**Example: Remote Active Medications** 

```
TIME LIMITS APPLICABLE: <Enter>
MAXIMUM OCCURRENCES APPLICABLE: <Enter>
HOSPITAL LOCATION APPLICABLE: <Enter>
ICD TEXT APPLICABLE: <Enter>
PROVIDER NARRATIVE APPLICABLE: <Enter>
LOCK: <Enter>
DEFAULT HEADER NAME: <Enter>
Select SELECTION FILE: <Enter>
ADD new Component to the AD HOC Health Summary? NO// {\bf y}~ YES
>>> EDITING the GMTS HS ADHOC OPTION Health Summary Type
SUPPRESS PRINT OF COMPONENTS WITHOUT DATA: yes// <Enter>
Do you wish to review the Summary Type structure before continuing? NO// <Enter>
Select COMPONENT: Remote Active Medications// < Enter>
                                              RDIM
SUMMARY ORDER: 1195// <Enter> 1195
HEADER NAME: <Enter>
Please hold on while I resequence the summary
order....
>>> Returning to Create/Modify Health Summary Component Option.
```